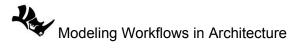

## 1.3.5 Commands access tutorial

| Exercise: Create a box then scale and move using 3 different ways to access commands in Rhino                                      |                                                                                                    |
|----------------------------------------------------------------------------------------------------|----------------------------------------------------------------------------------------------------|
| 1- Enter <i>Box</i> in the Command-line and follow prompts                                                                         | Command: Box<br>First corner of base (Diagonal 3Point Vertical Center)<br>Other corner of base or length (3Point)<br>Height. Press Enter to use width<br>Creating meshes Press Esc to cancel<br>Command:                                                                                                    |
| 2- Select the <i>Scale</i> command from the <i>Transform</i> drop-down menu to run the Scale command. Follow prompts for complete. | Transform Tools Analyze Render Panels Help   Move Copy Rotate Rotate < |
| 3- Click the <i>Move</i> button in the <i>Standard</i> side toolbar                                                                |                                                                                                    |